How to Submit a Service Request MGC

# 1. Select "Manage Service Requests" from menu

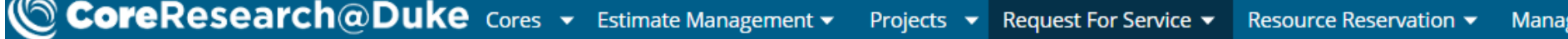

### SRLandingPage

**A** 

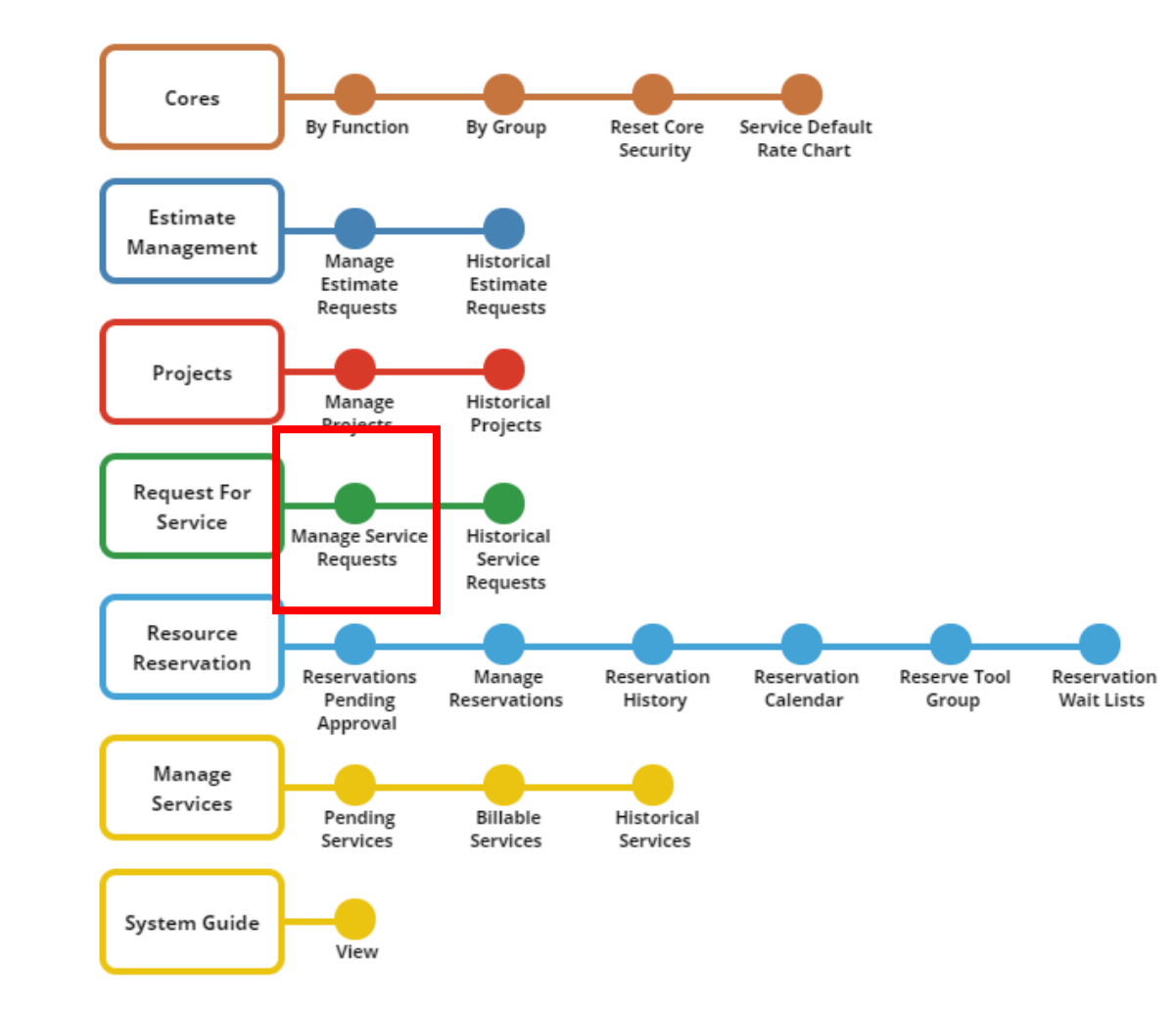

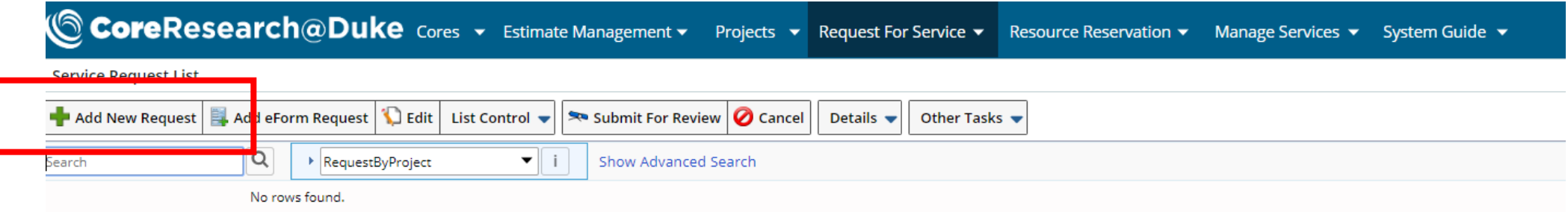

2. Click "Add New Request"

#### CoreResearch@Duke Cores v Estimate Management v Projects v Request For Service v  $\circledcirc$ Resource Reservation ▼

**Add New Service Request Details** 

 $\overline{\phantom{a}}$ 

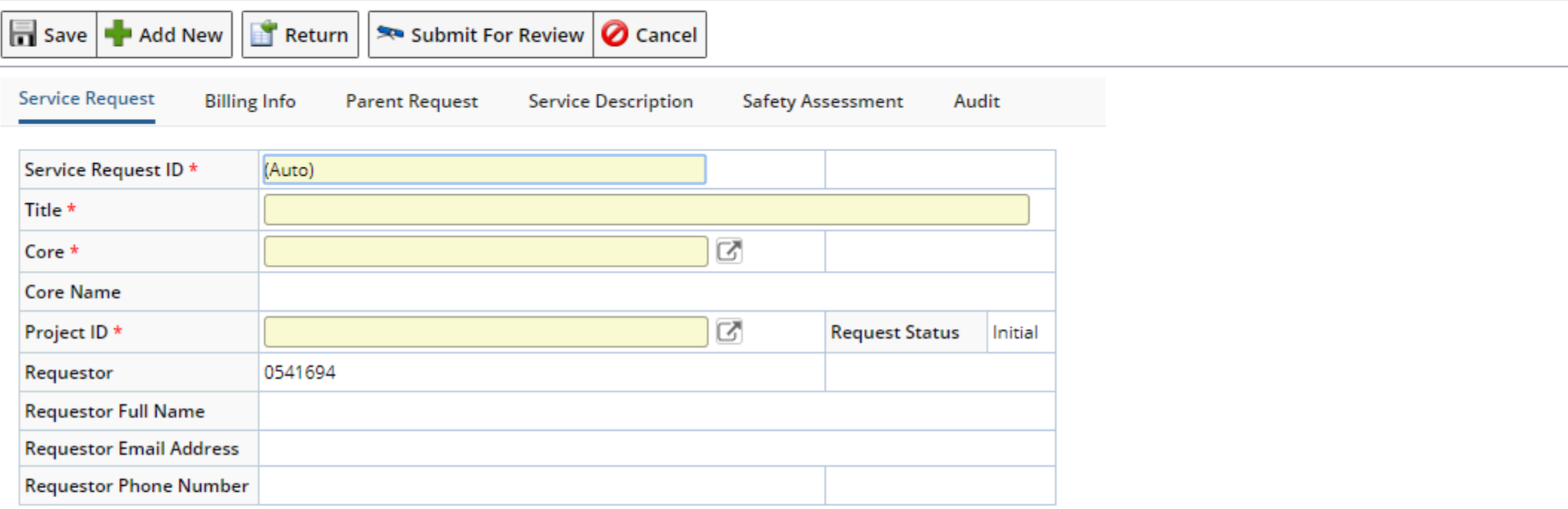

3. Fill out all yellow fields

CoreResearch@Duke Cores > Estimate Management > Projects > Request For Service > Resource Reservation > Manage Services > System Guide >

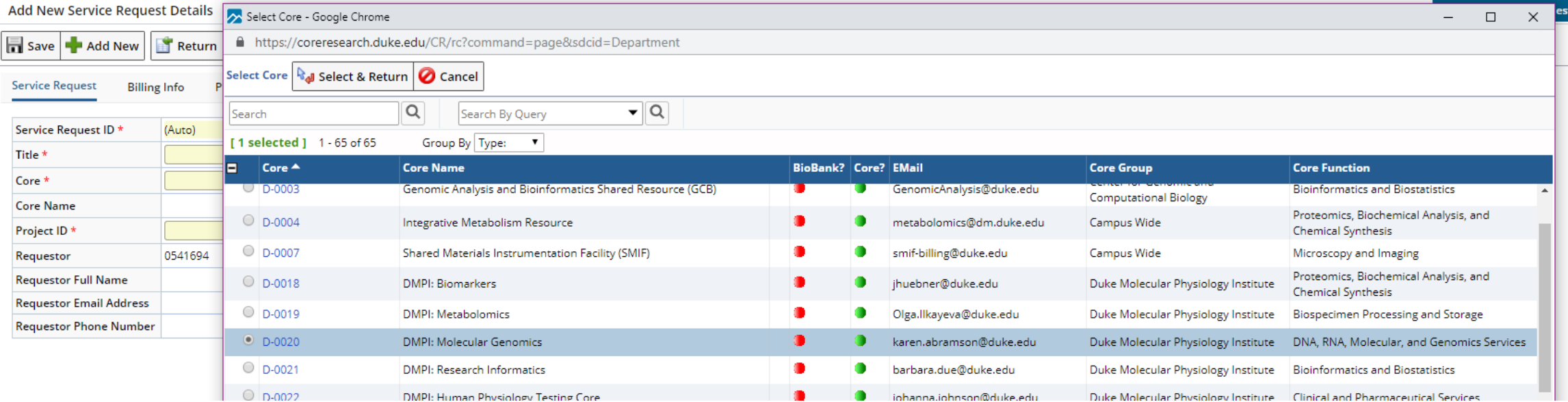

## The MGC is listed under the DMPI cores

#### CoreResearch@Duke Cores v Estimate Management v Projects v Request For Service v  $\circledcirc$ Resourc

## Add New Service Request Details

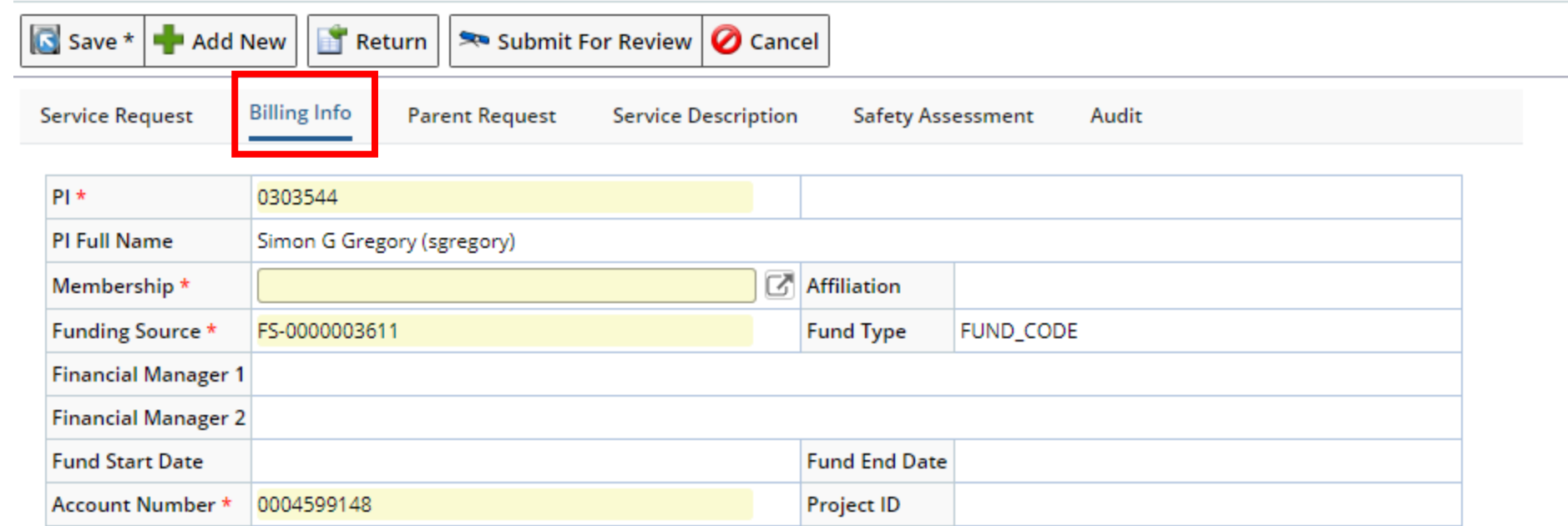

4. Click on next tab "Billing Info" to fill out additional information including membership where applicable

**Add New Service Request Details** 

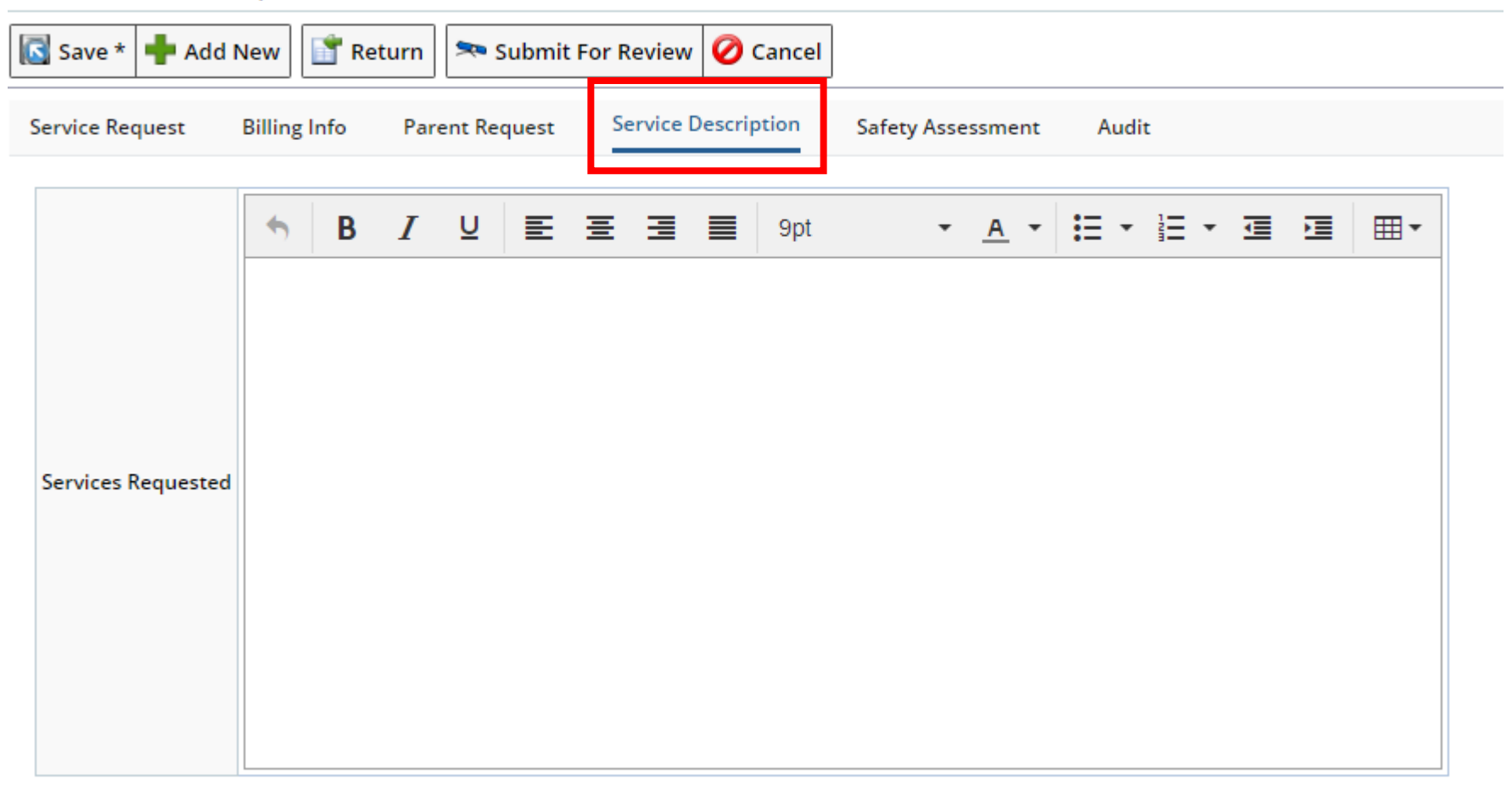

5. Click on "Service Description" and write a brief description of your project and service requested

## CoreResearch@Duke Cores v Estimate Management v Projects v Request For Service v **Reso**

**Add New Service Request Details** 

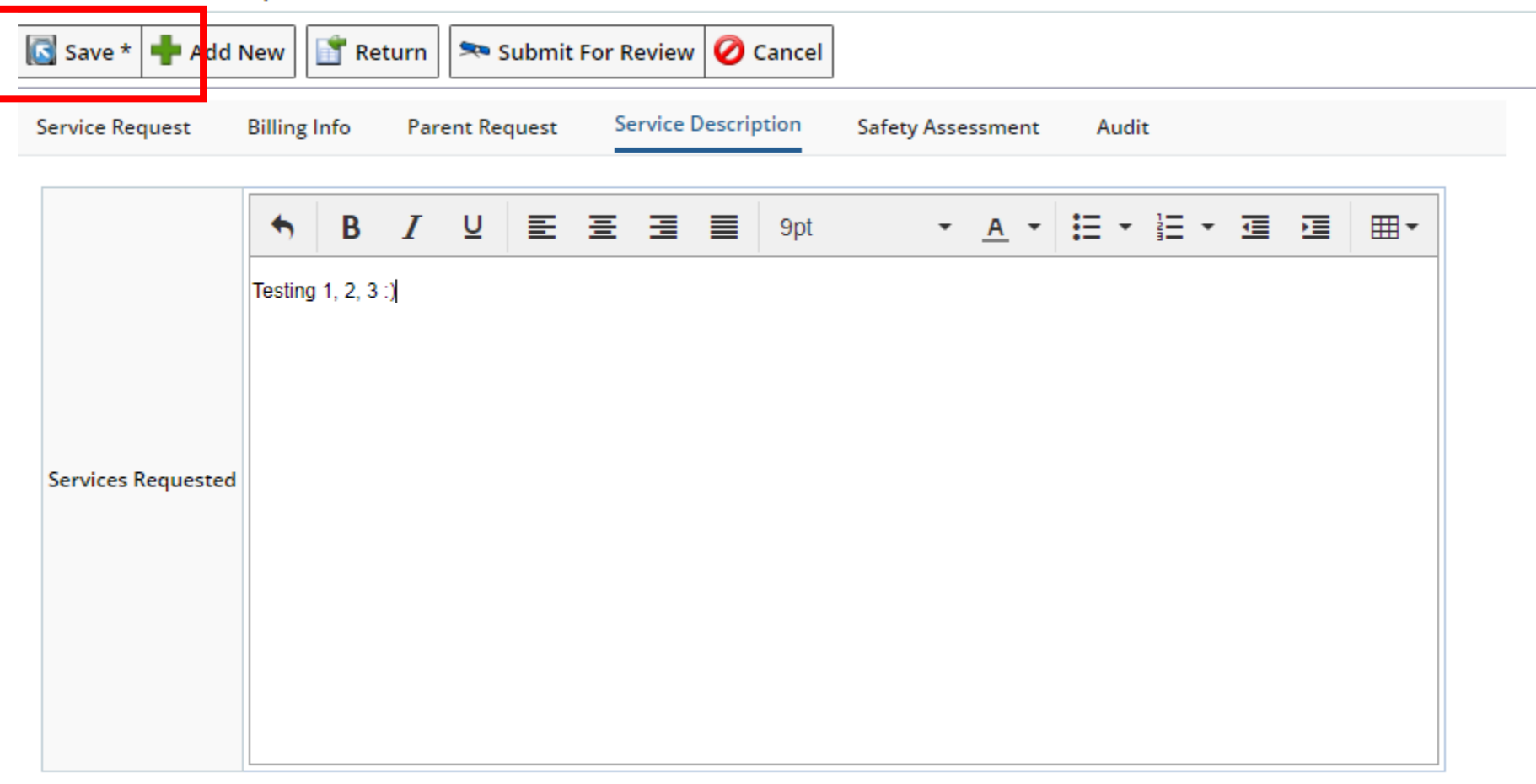

6. When you are finished filling out all required fields, click save.

# CoreResearch@Duke Cores v Estimate Management v Projects v Request For S

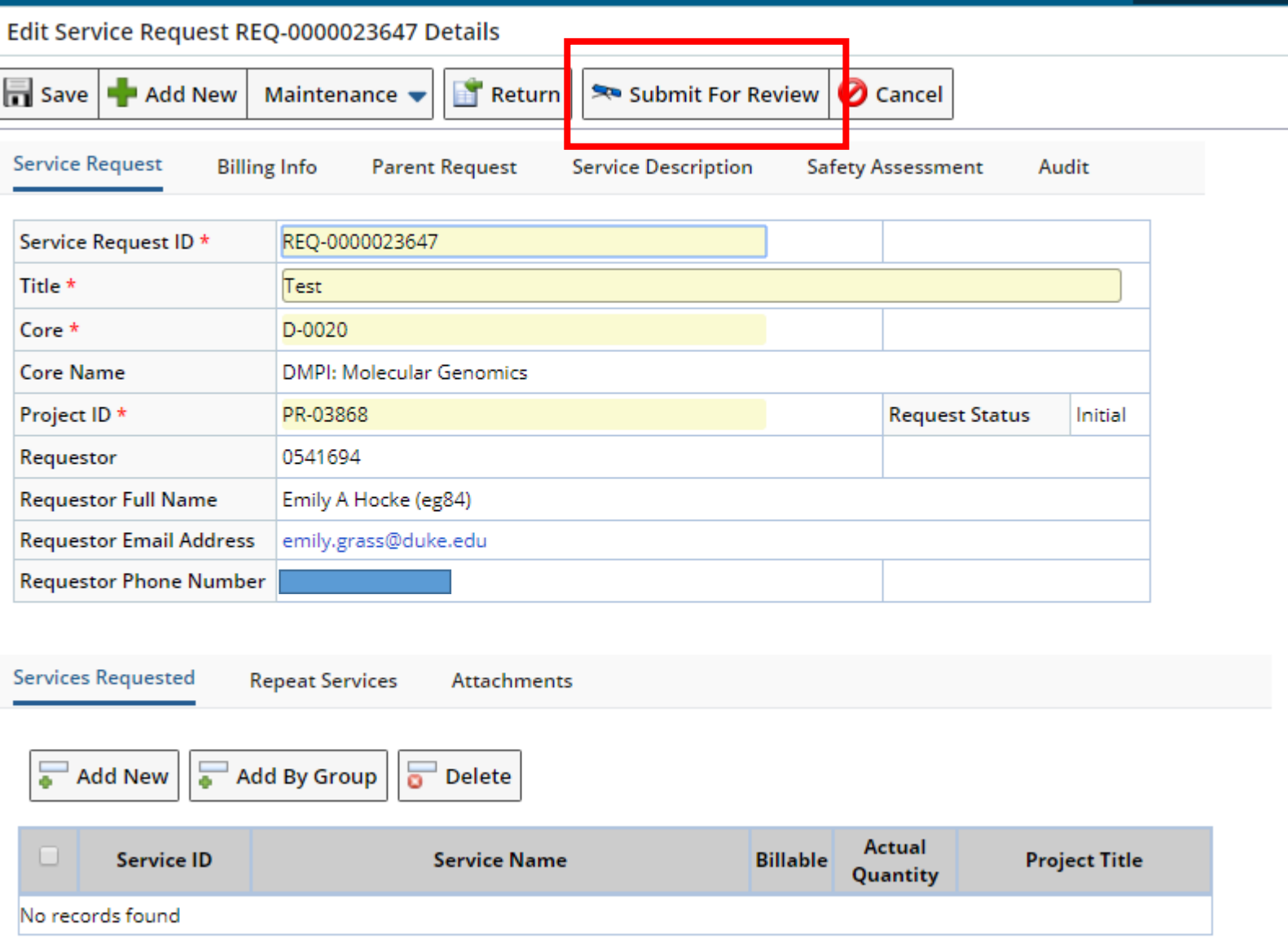

# 7. After saving, click on "Submit for Review"